#### Quick Guide to Faculty180

This help document covers the following tasks in the system:

*Update 2016 Activities for Annual Performance Review (data review process) Step 1 of the evaluation process (self-evaluation)*

#### *Notes:*

- *A more detailed guide to the data review and annual evaluation process can be found at the Faculty180 [web page](https://ir.boisestate.edu/faculty180/resources/).*
- *Chrome browser is recommended in using Faculty180*

Send questions to: faculty180@boisestate.edu

#### Accessing Data Review

• Upon login, you will see a notification on your Dashboard under the *To Do* section to begin your 2016 data review.

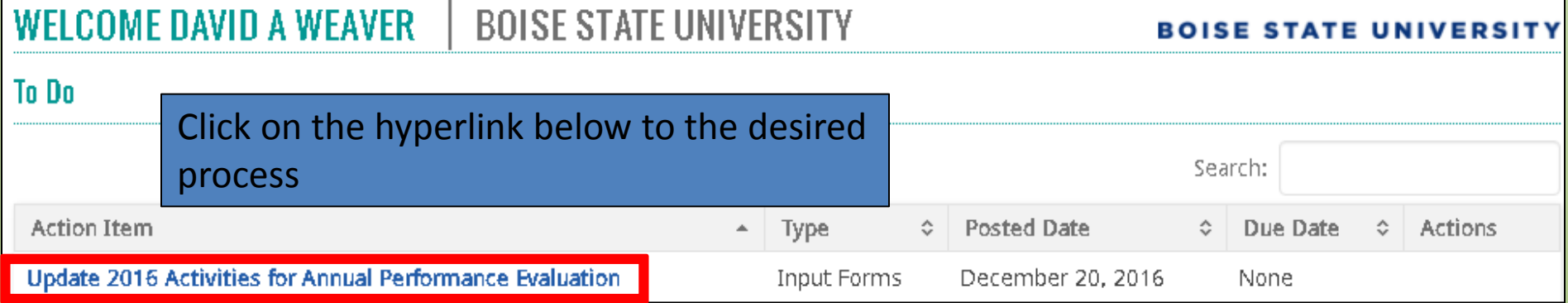

**Faculty**: If you have not completed this Data Review before the start of the annual evaluation process, you will have multiple *To Do* items once annual evaluations begin.

**Chairs and evaluators**: You will have multiple to-do items once annual evaluations begin; some will be related to your profile, while others will be related to faculty you will be evaluating.

## Conducting Data Review

• Be sure to read the instructions carefully at the top of the screen

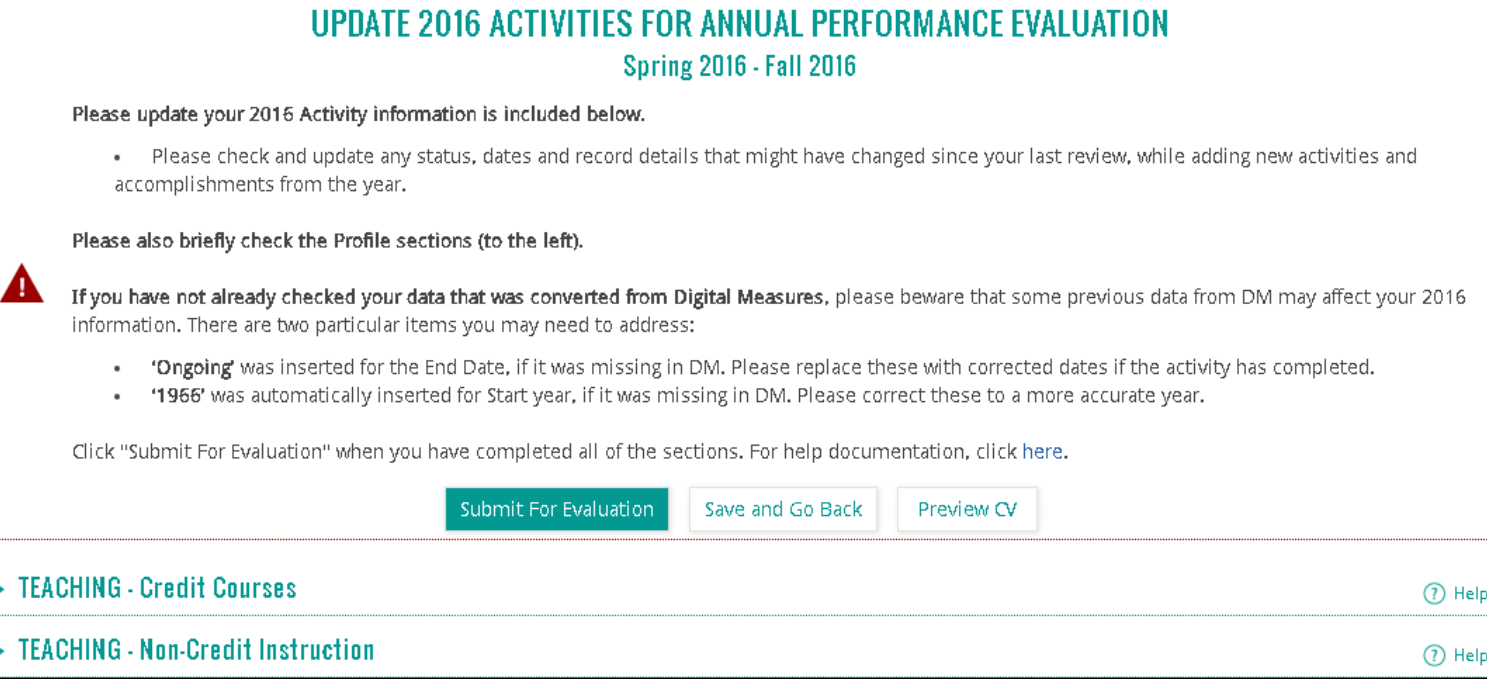

## Conducting Data Review

• Note that several sections are flagged: "Activities require your attention"

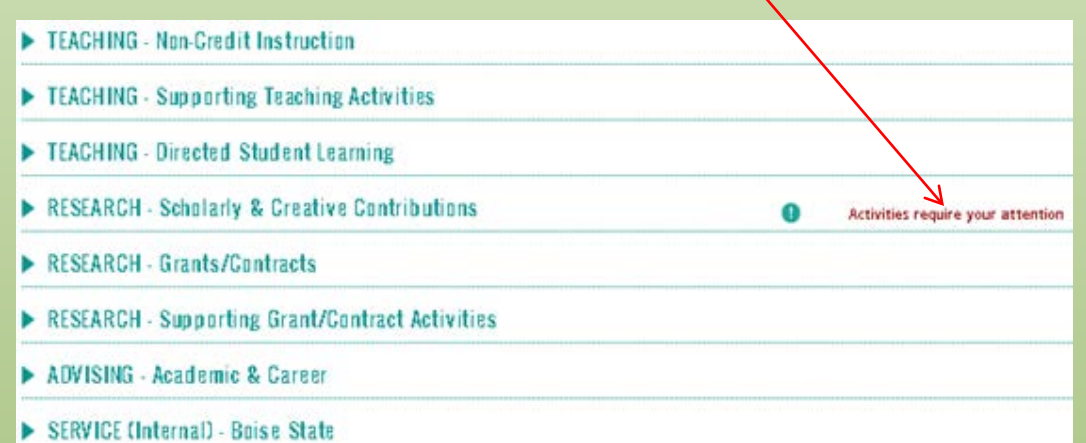

- These sections are flagged solely based on publication/activity **status**.
	- Other details such as bibliographic information are *not* the trigger for records being flagged. You will still need to review the details of all legacy records from Digital Measures.

# Updating Status of records

- Where a publication or activity's status has changed, update in the *Actions* column on the right.
- Hit **Update** at the bottom each flagged section

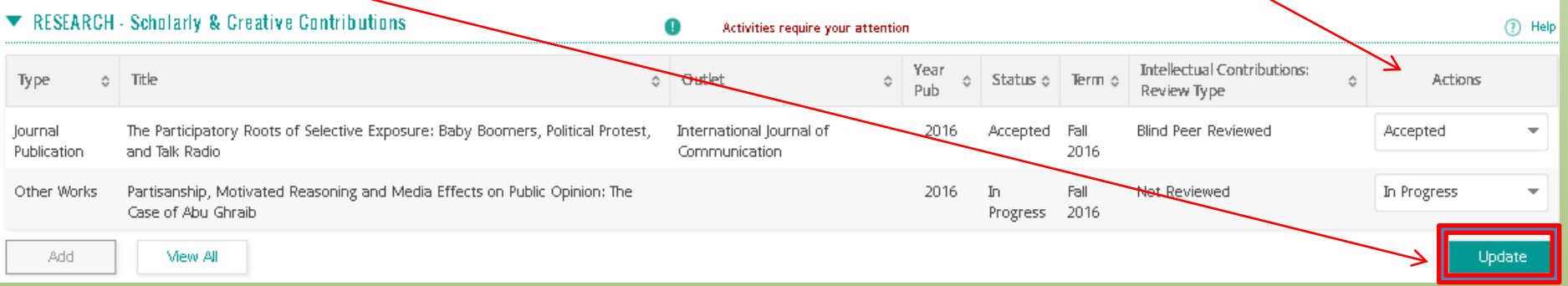

- *Caution*: Do not click "Submit for Evaluation" at top of the page until you are Submit For Evaluation ready for final submission.
	- Until then, use "Save and Go Back".
- *Note*: There are no further steps in the Data Review process. You may now proceed with your annual performance evaluation.

#### Completing Annual Review Step 1 (Self-Evaluation)

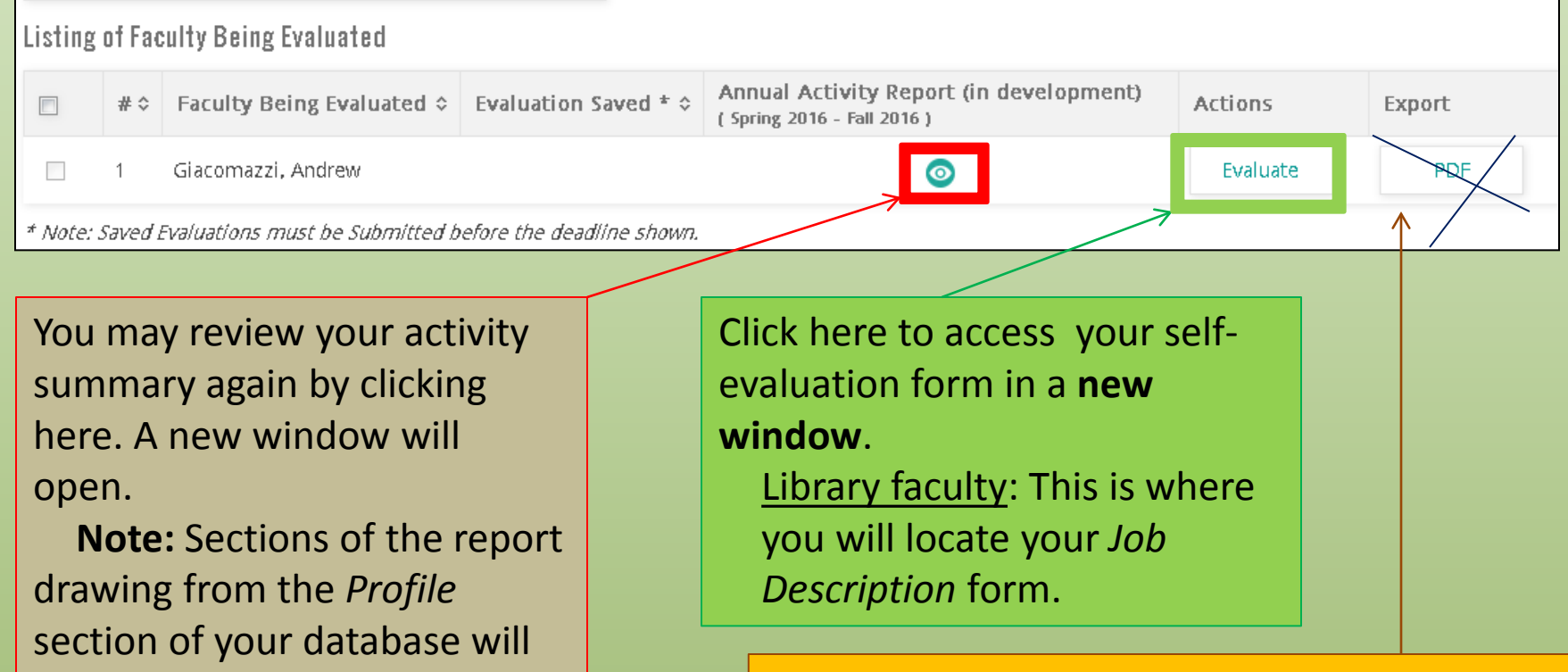

display *all* of your profile

2016 (e.g., Professional

Development).

information, not just for CY

This will export information from your selfevaluation form to PDF. It is not necessary to do this; this information will automatically be provided to your chair/supervisor.

- Only use the Attachments section at the bottom of this form to load either:
	- a Sabbatical report (if you participated last year), or
	- Supplementary, department-specific worksheets
- Other documents should be attached directly to the relevant data entry section in the main interface (i.e., original activity record).
	- Examples:

 $\begin{array}{c} \hline \end{array}$ 

- Course syllabi, evaluations, and classroom observation reports:
	- *TEACHING - Credit Courses*
- Article PDFs or video of play production:
	- *RESEARCH - Scholarly and Creative Contributions*

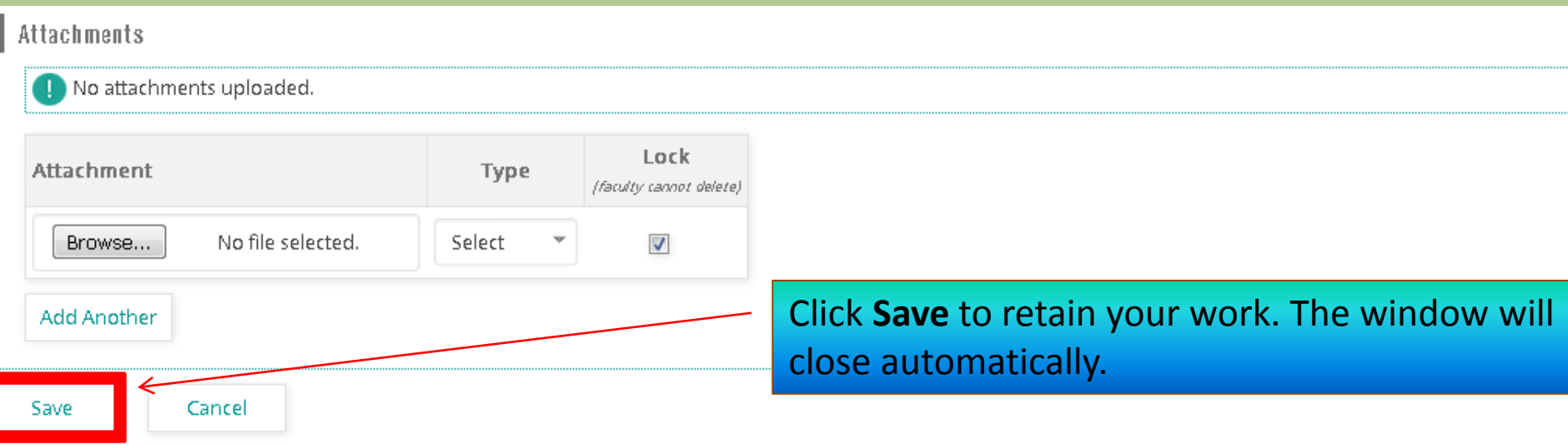

- **Your self-evaluation is now** *saved***, but** *not yet submitted*.
- You may continue to return to the form until you submit it. Simply click **Cancel** to exit the evaluation.
- To submit to your chair/supervisor:

 $\tau$  Select the check box next to your evaluation – Click **Submit Selected Evaluations**

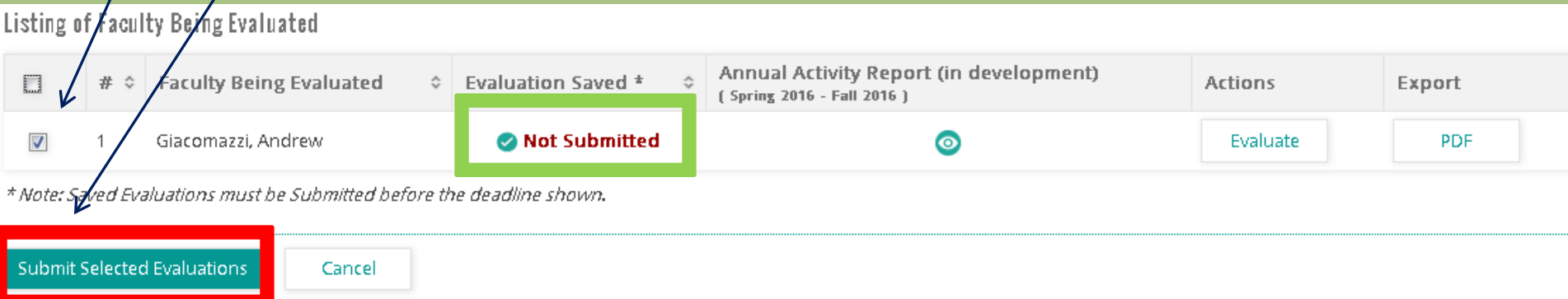

#### • You will then see the following pop-up:

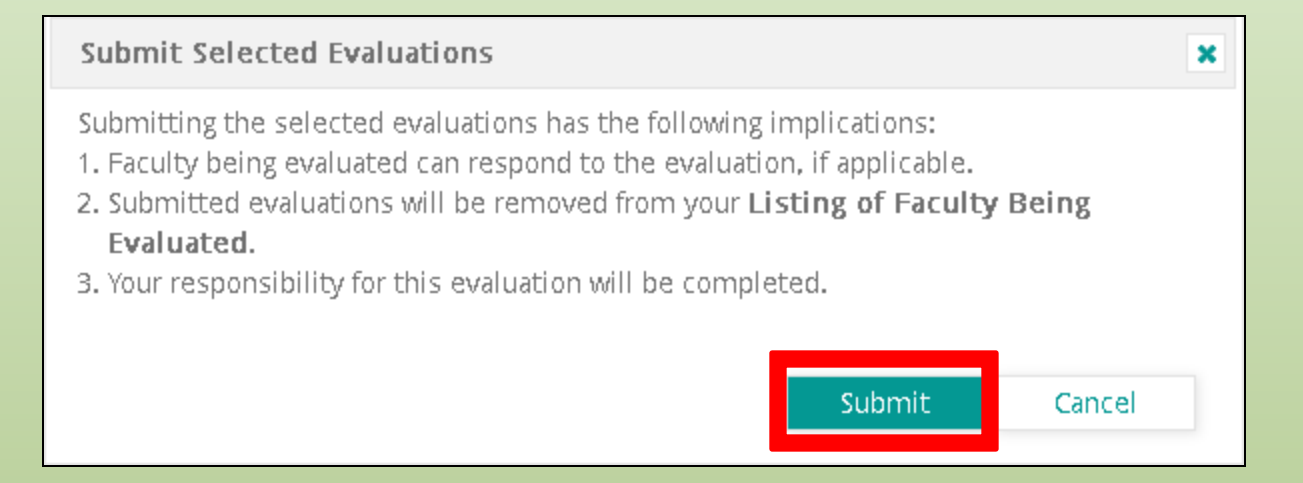

- Note that the evaluation *process* is not complete, only the self-evaluation (Step 1).
	- Click **Submit**. (Hit Cancel if you wish to return to the previous screen.)
	- Once submitted, Step 1 will no longer appear on your dashboard. Your information will automatically be forwarded to your chair.

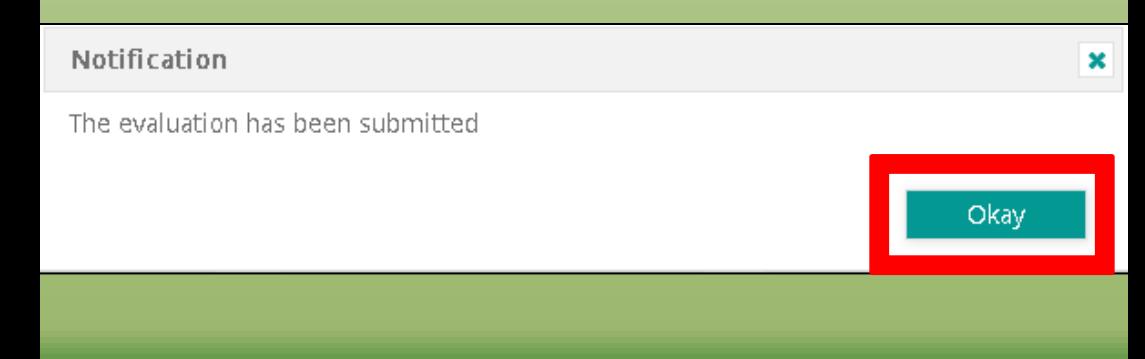

**Chairs and administrators**: You will have multiple to-do items as annual evaluations progress; some will be related to your own evaluation, while others will be related to faculty you will be evaluating.